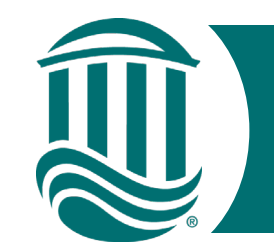

## Self Service Time Entry

### For Temporary and Student Employees 2022

- Effective 5/15/22, Temporary and Student Employees will report time through Self Service Time Entry.
- Self Service Time Entry utilizes weekly time cards. Each week of the two-week pay period must be submitted individually by the published submission date (typically the Monday following the pay period end date).
- To get started, navigate to the Self Service for Employees home page and log in. <https://sservice.coastal.edu/Student/HumanResources/Home>

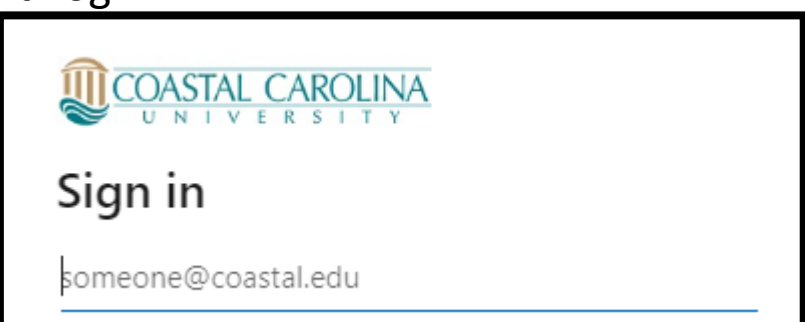

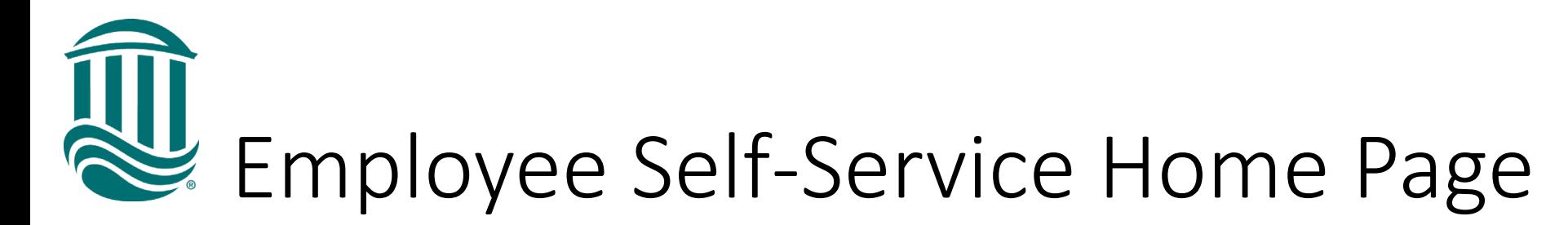

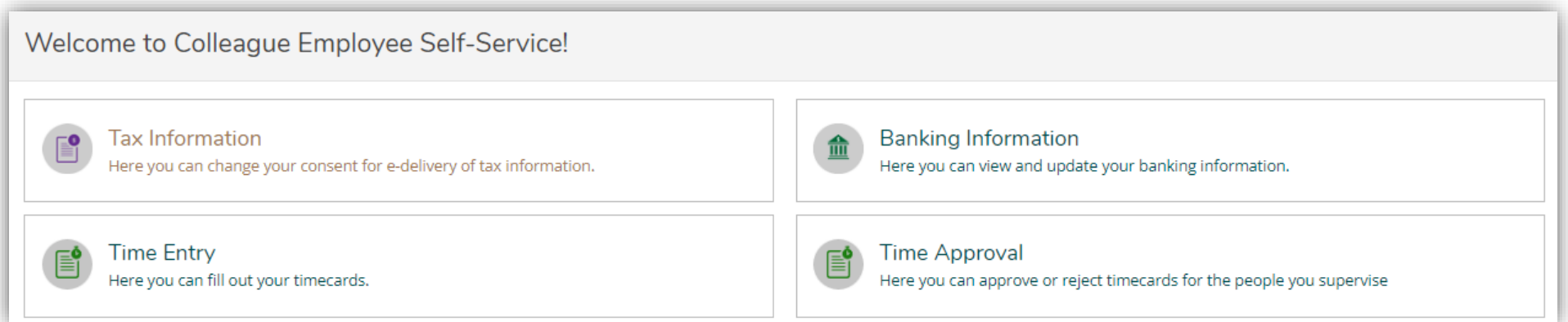

• Select Time Entry

- Select the week for Time Entry
- The due date for submission to your supervisor is noted along with your Position and total hours entered.

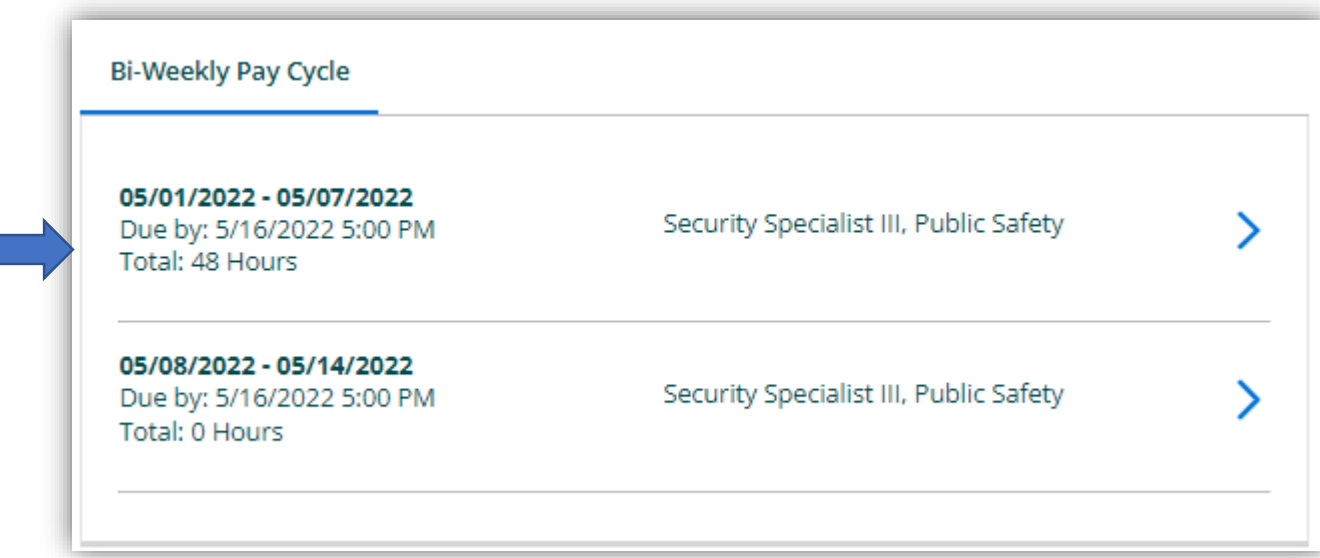

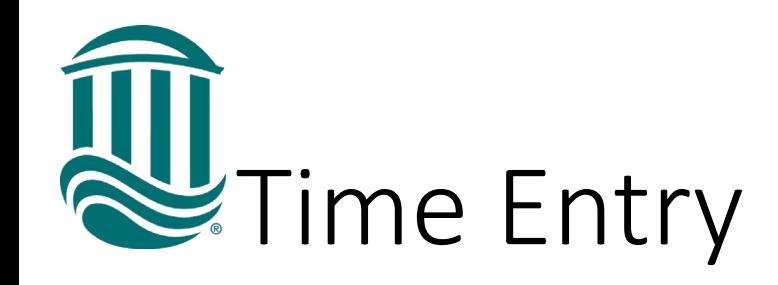

• Select the week that you need to enter time for.

• Once you click on a weekly time card, it will expand and allow you to enter your hours.

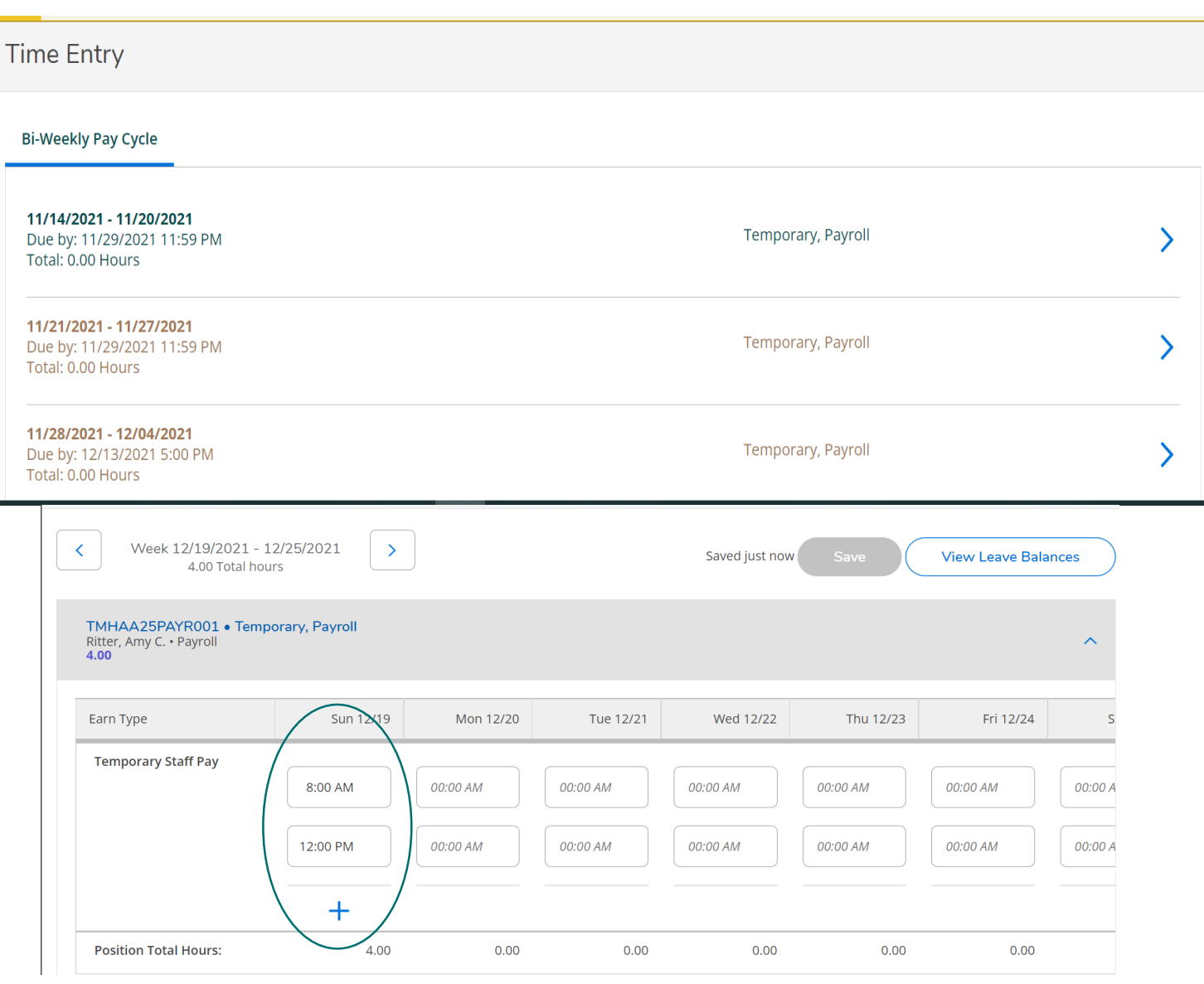

**WEntering Additional Time** 

- When working multiple shifts, you will need to add additional entries for start and end times.
- Breaks longer than 20 minutes will require time to end and restart.
- Select the "+" to add an additional time segment.
- The bottom row will total the daily hours entered for the position.
- Once all hours have been entered and verified, click "Submit for Approval". The system auto saves what has been entered.

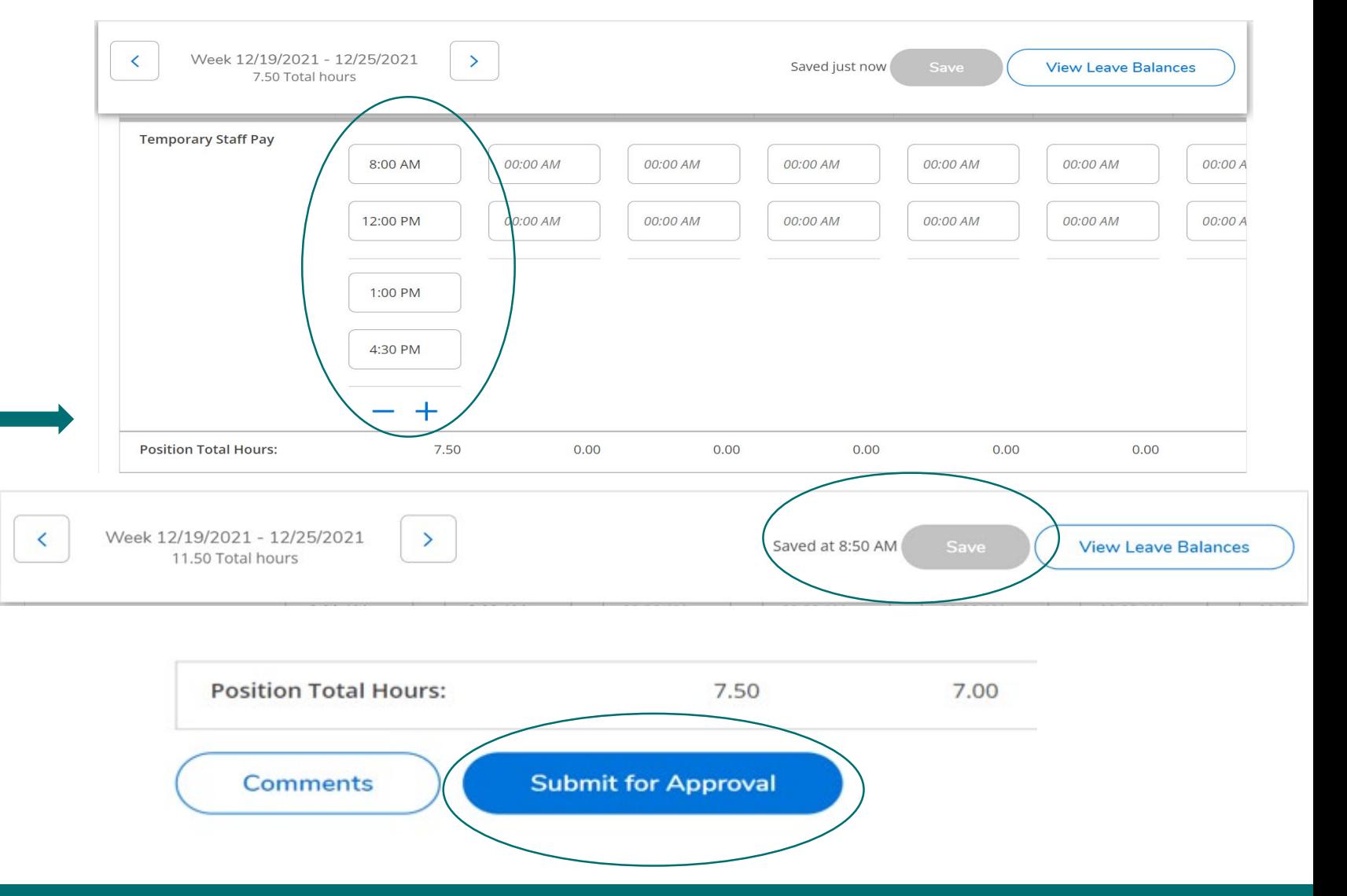

U Multiple Positions

- For employees with multiple positions, select the appropriate position by using the down "V" to open the timecard for that position.
- Time entry will display fields to enter a start and end time. The fields also have a drop-down option to select the times. Once a start time is selected, the end time displays the length of segment next to the end time.
- Self-Service will not let you enter overlapping time in the same position or between your multiple

positions.

Employment - Time entries cannot overlap. Correct the start or end time.

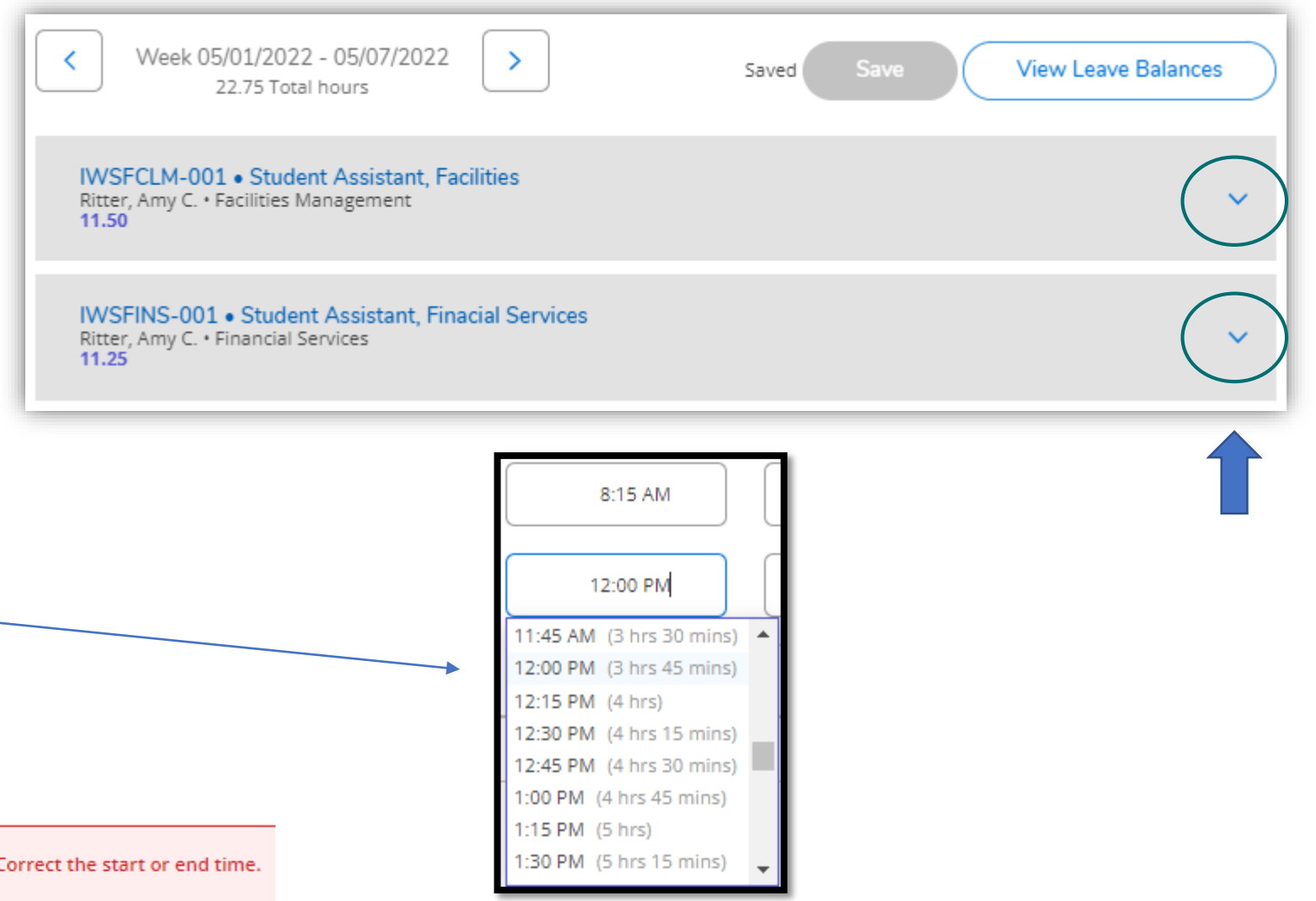

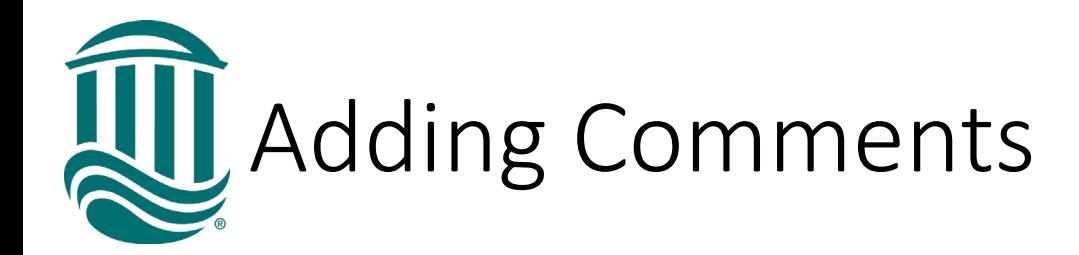

- Comments can be entered for your Supervisor.
- Click "Comments" and enter your type in the box and save.
- You may need to notify your Supervisor a comment was made unless your Supervisor requires a comment for all Leave Request

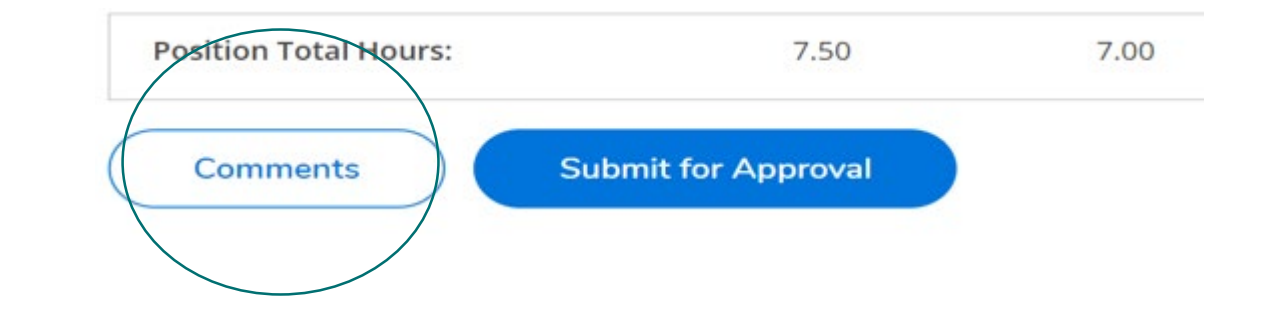

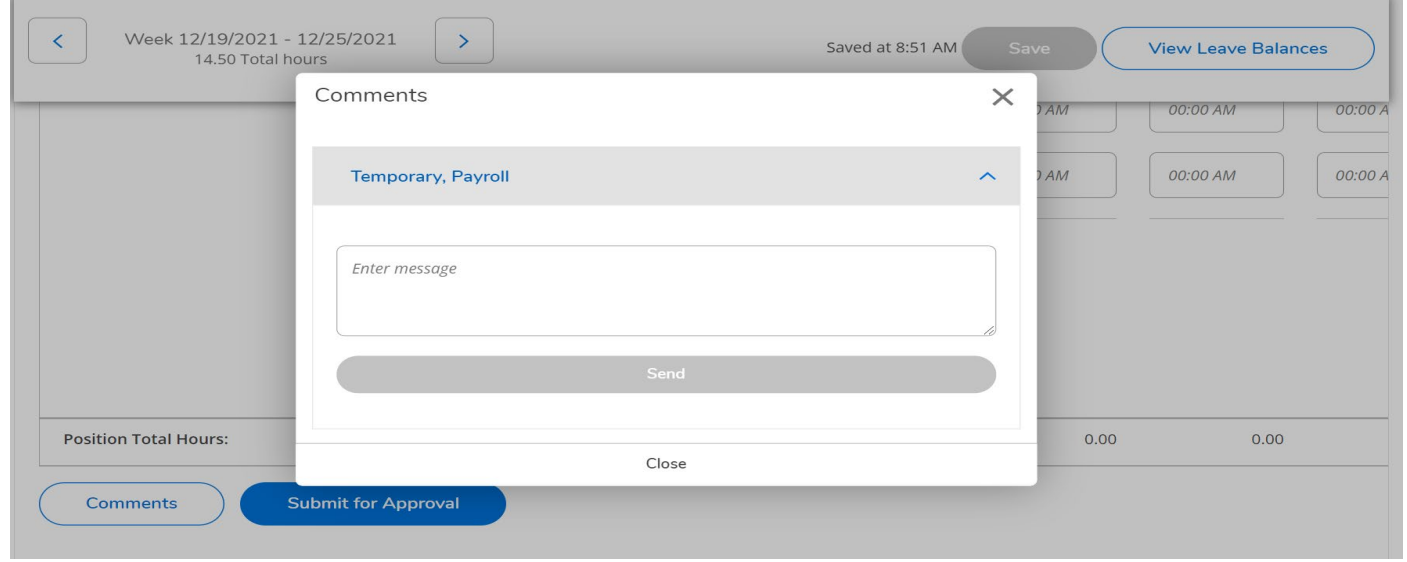

# **U** Submitting Time

- Once time has been Submitted for Approval, "Success" will show in the top right corner.
- The status on your time entry will update to "Submitted"
- Once your Supervisor approves the weekly time card, the status of your time card will update to "Approved".
- An automated email will be received once the timecard is approved or rejected by the Supervisor for that position.

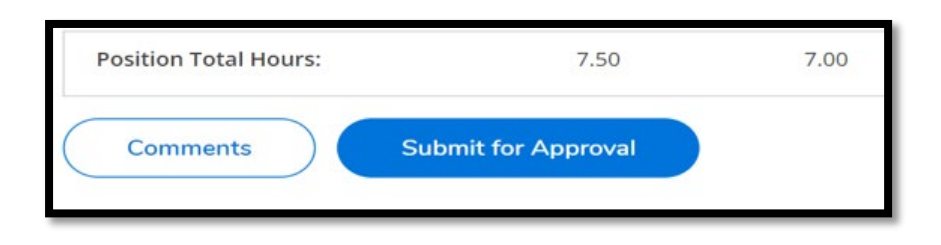

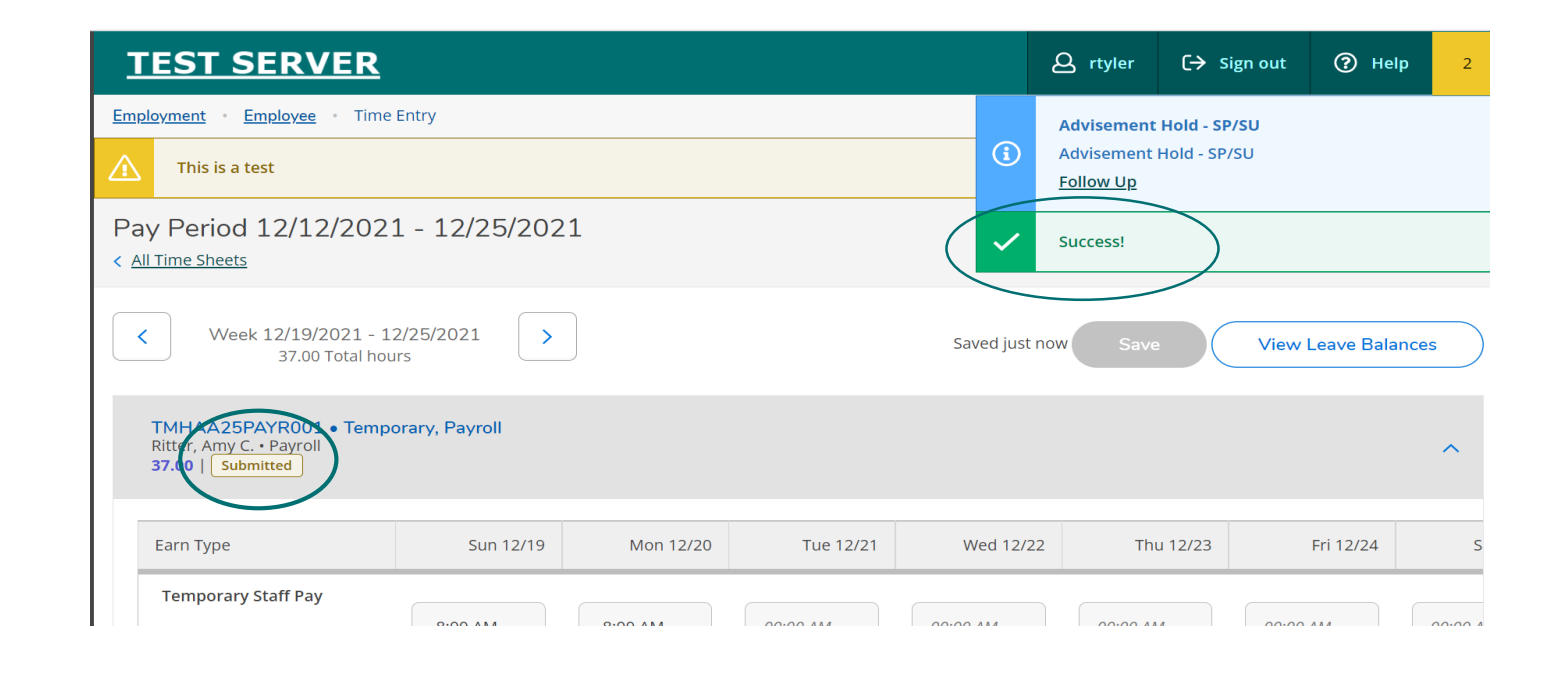

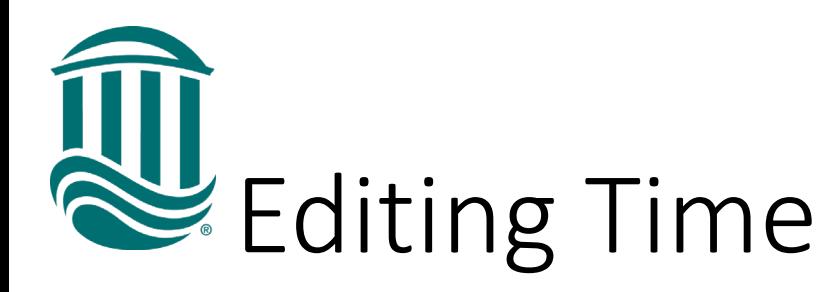

- Time cards are saved automatically by the system.
- If a timecard has been Submitted but your supervisor has not yet approved it and it is before the due date, if edits are needed, click the "Return Timecard to Edit" icon.
- If a timecard has been Submitted and your Supervisor has approved it and it is before the due date, you can request through your Supervisor that the timecard be Unapproved so it can be edited.
- If a timecard has been Submitted and your Supervisor has approved it and it is after the due date, your Supervisor can make an edit within their due date or Payroll can be contacted by your Supervisor to make an edit if beyond the due date.

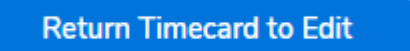

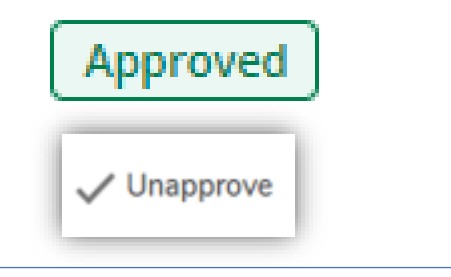